## Add an Icon to a Tab Set, Accordion,

## Steps, and Reveal Components

**Created On: September 13, 2021**

**Created with:**

dominKnow Capture

1. Select the Tab Set, Accordion, Steps, or Reveal component on the page.

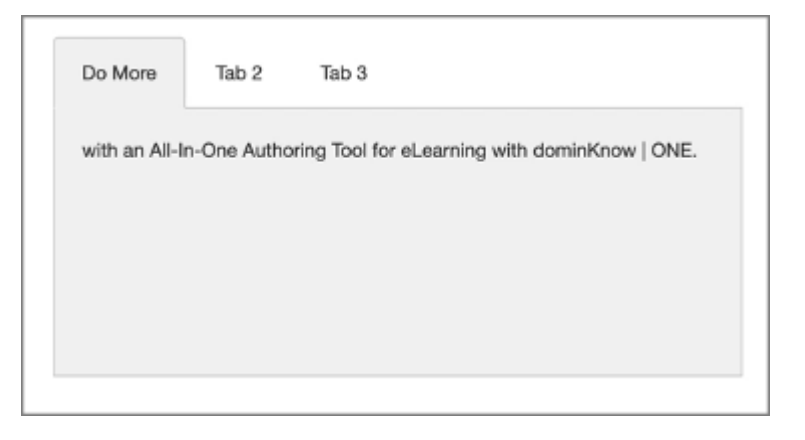

2. To add an Icon, select the Edit Icon in the Inline Toolbar, or double-click the Component.

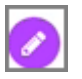

3. Select the first tab heading.

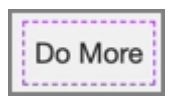

4. Select the Three-Dot menu.

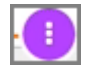

5. Select Options.

Options

6. Select Left Icon.

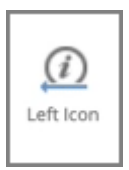

7. Select the Checkmark icon

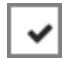

8. Select Ok.

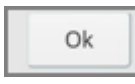

9. The Icon has been added to the component.

Preview the Current Page to see how the Component will look and behave for your learners.